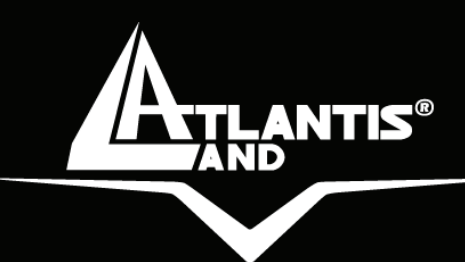

# **WebRunner USB V.90/V.92 56K Modem A01-PU2**

# **MULTILANGUAGE Quick Start Guide**  A01-PU2\_GX01

**Where solutions begin**

**Company certified ISO 9001:2000**

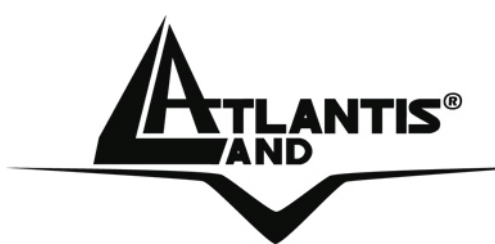

## **ITALIANO**

Questo prodotto è coperto da garanzia Atlantis Land **On-Site** della durata di 3 anni. Per maggiori dettagli in merito o per accedere alla documentazione completa in Italiano fare riferimento al sito **www.atlantisland.com.**

#### **ENGLISH**

This product is covered by Atlantis Land 3 years **On-Site** warranty. For more detailed informations please refer to the web site **www.atlantisland.com.**

For more detailed instructions on configuring and using this device, please refer to the online manual.

#### **FRANCAIS**

Ce produit est couvert par une garantie Atlantis Land **On-Site** 3 ans. Pour des informations plus détaillées, référez-vous svp au site Web **www.atlantis-land.com.**

#### **DEUTSCH**

Dieses Produkt ist durch die Atlantis Land 3 Jahre **On-Site** Garantie gedeckt. Für weitere Informationen, beziehen Sie sich bitte auf Web Site **www.atlantis-land.com.**

#### **ESPAÑOL**

Este producto està cubierto de garantía Atlantis Land **On-Site** por 3 años. Para una información más detallada, se refiera por favor al Web site **www.atlantis-land.com.** 

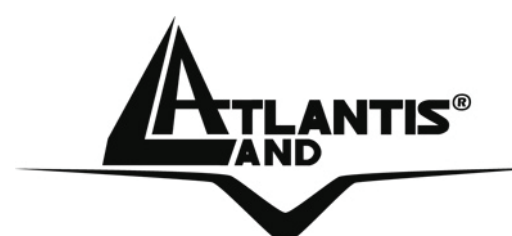

The award of the information is facultative, but its lack will prevent ATLANTIS LAND® from starting the Guarantee process requested.

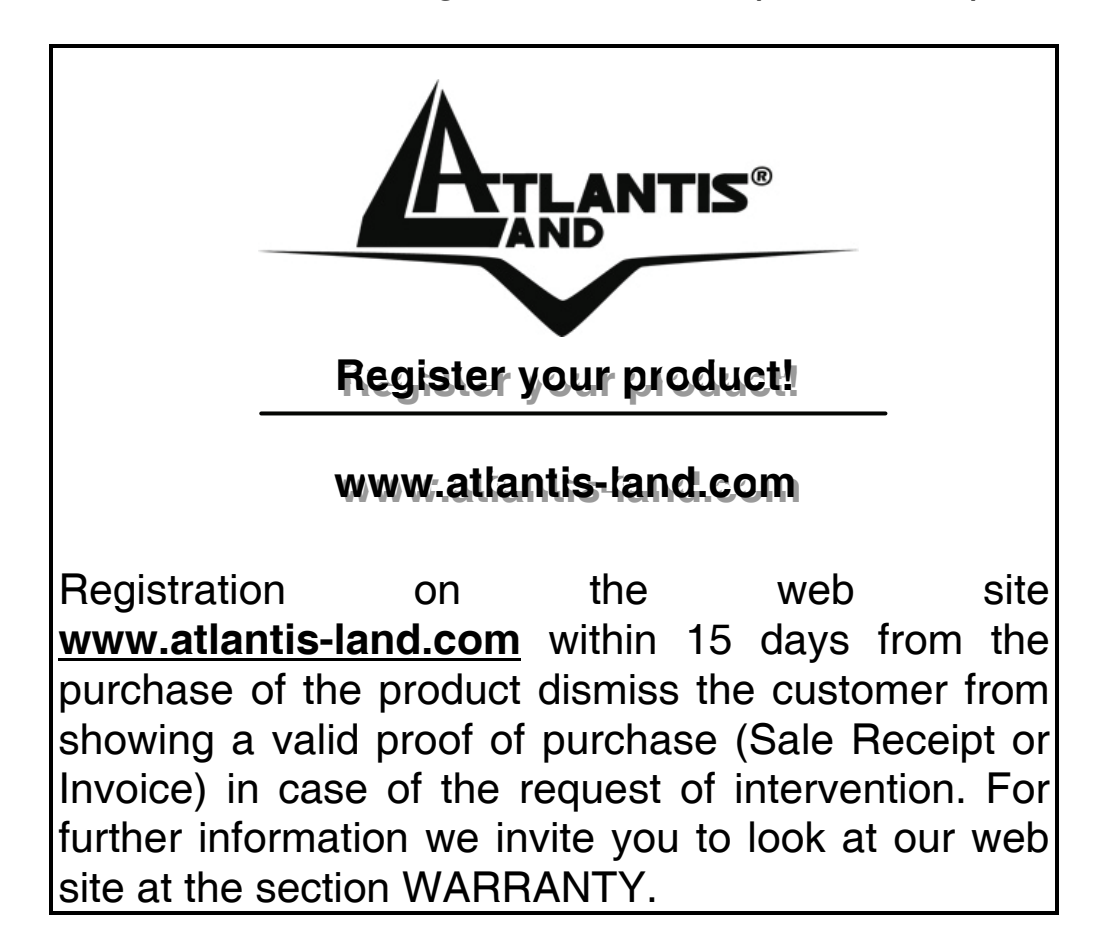

#### **Copyright**

The Atlantis Land logo is a registered trademark of Atlantis Land SpA. All other names mentioned mat be trademarks or registered trademarks of their respective owners. Subject to change without notice. No liability for technical errors and/or omissions.

# **Quick Start Guide**

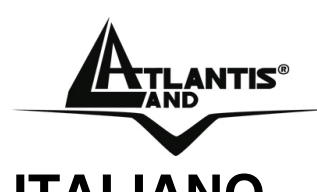

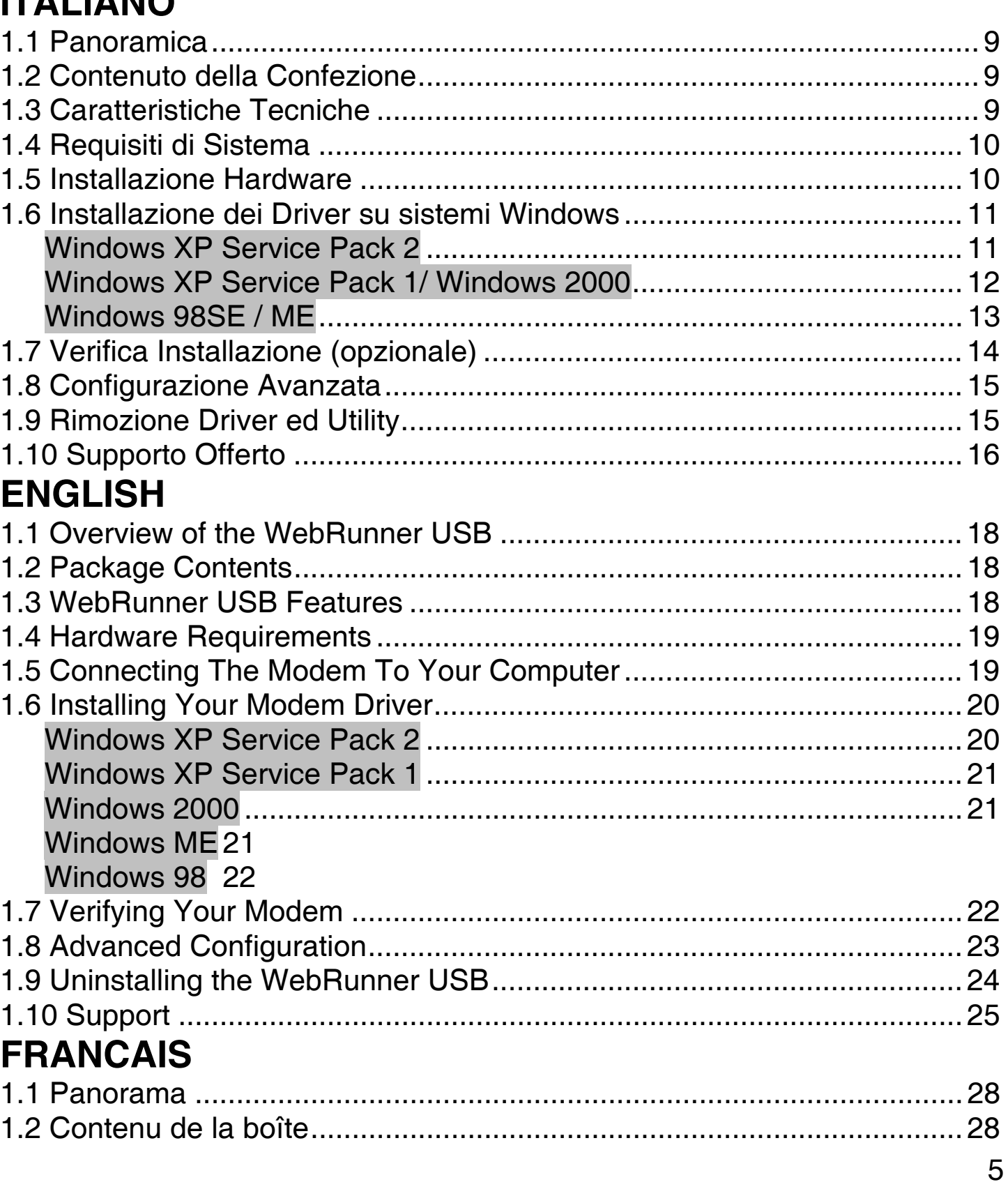

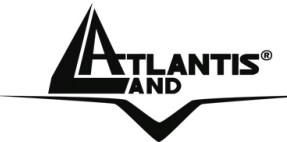

# **ATLANTIS<sup>®</sup>** Quick Start Guide

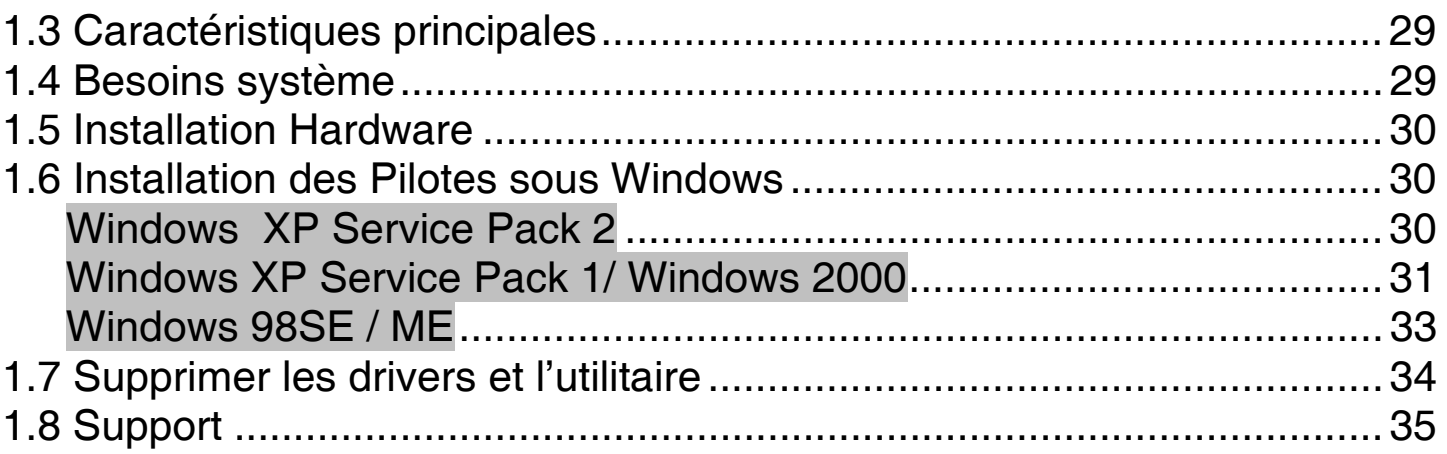

## **A01-PU2\_GX01(V1.0 April 2006)**

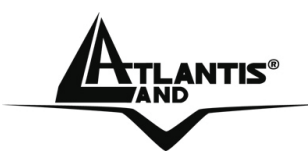

#### **AVVERTENZE**

Abbiamo fatto di tutto al fine di evitare che nel testo, nelle immagini e nelle tabelle presenti in questo manuale, nel software e nell'hardware fossero presenti degli errori. Tuttavia, non possiamo garantire che non siano presenti errori e/o omissioni. Infine, non possiamo essere ritenuti responsabili per qualsiasi perdita, danno o incomprensione compiuti direttamente o indirettamente, come risulta dall'utilizzo del manuale, software e/o hardware.

Il contenuto di questo manuale è fornito esclusivamente per uso informale, è soggetto a cambiamenti senza preavviso (a tal fine si invita a consultare il sito www.atlantisland.it o www.atlantis-land.com per reperirne gli aggiornamenti) e non deve essere interpretato come un impegno da parte di Atlantis Land spa che non si assume responsabilità per qualsiasi errore o inesattezza che possa apparire in questo manuale. Nessuna parte di questa pubblicazione può essere riprodotta o trasmessa in altra forma o con qualsiasi mezzo, elettronicamente o meccanicamente, comprese fotocopie, riproduzioni, o registrazioni in un sistema di salvataggio, oppure tradotti in altra lingua e in altra forma senza un espresso permesso scritto da parte di Atlantis Land spa. Tutti i nomi di produttori e dei prodotti e qualsiasi marchio, registrato o meno, menzionati in questo manuale sono usati al solo scopo identificativo e rimangono proprietà esclusiva dei loro rispettivi proprietari.

#### **Restrizioni di responsabilità CE/EMC**

Il prodotto descritto in questa guida è stato progettato, prodotto e approvato in conformità alle regole EMC ed è stato certificato per non avere limitazioni EMC.

Se il prodotto fosse utilizzato con un PC non certificato, il produttore non garantisce il rispetto dei limiti EMC. Il prodotto descritto è stato costruito, prodotto e certificato in modo che i valori misurati rientrino nelle limitazioni EMC. In pratica, ed in particolari circostanze, potrebbe essere possibile che detti limiti possano essere superati se utilizzato con apparecchiature non prodotte nel rispetto della certificazione EMC. Può anche essere possibile, in alcuni casi, che i picchi di valore siano al di fuori delle tolleranze. In

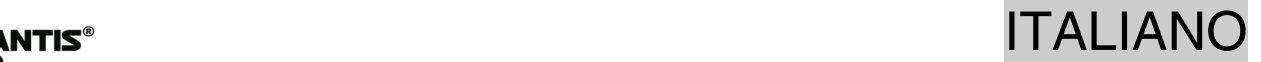

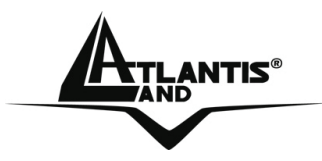

questo caso l'utilizzatore è responsabile della "compliance" con i limiti EMC. Il Produttore non è da ritenersi responsabile nel caso il prodotto sia utilizzato al di fuori delle limitazioni EMC.

ITALIANO

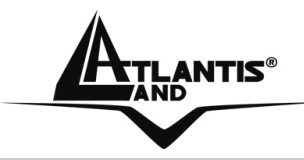

#### **1.1 Panoramica**

Atlantis Land Web Runner USB è il prodotto ideale per accedere in maniera semplice e funzionale alla rete PSTN. Il Web Runner USB è facile da installare e semplice da configurare, grazie al supporto Plug'n'Play per i sistemi operativi più diffusi. Il supporto del nuovo protocollo V.92 rende il WebRunner USB lo strumento ideale per la connessione ad Internet. E' inoltre utilizzabile per l'invio/ricezione di Fax.

#### **1.2 Contenuto della Confezione**

Una volta aperta la confezione in cartone dovrebbero essere presenti i seguenti componenti:

- Web Runner USB
- CR Rom contente driver e manuali
- Cavo Telefonico RJ11
- Manuale cartaceo
- Garanzia

**Qualora mancasse uno qualsiasi di questi componenti è necessario rivolgersi immediatamente al rivenditore.**

#### **1.3 Caratteristiche Tecniche**

- Supporto V.92 (up to 56 Kbps download, 48 Kbps upload)
- Modem on Hold (V.92) e Quick Connect (V.92)
- Compressione dati V.44/V.42 bis/MNP 5
- Collegabile e staccabile a caldo dal PC
- Plug and Play 98/98SE/ME/2000/XP
- Alimentato tramite il bus USB
- Fax Gruppo 3, Classe 1 (da  $9600$  a  $14.400$  bps) $42$
- Supporto per video conferenza V.80/H.324 P
- Correzione dati V.42/MNP 2-4

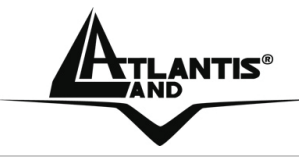

#### **1.4 Requisiti di Sistema**

Verificare di avere a disposizione tutto il necessario per eseguire l'installazione del WebRunner USB. E' necessario disporre di:

- Un PC con un connettore USB libero ed il controller USB correttamente installato
- Microsoft Windows 98SE, ME,2000 o XP
- Linux OS (kernel 2.4 e kernel 2.6)
- Almeno 10 MB di spazio libero sull'Hard Disk
- Almeno Intel® Pentium® 233 Mhz o superiore con 128MB RAM con lettore CDRom

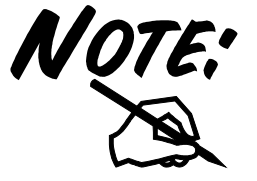

Il prodotto è stato testato solo sui kernel e con le distribuzioni elencate. Atlantis Land non garantisce che il dispositivo funzioni su distribuzioni/kernel diverse da quelle elencate né, dato il vasto numero di combinazioni, potrà offrire supporto

#### **1.5 Installazione Hardware**

Collegare una estremità del cavo USB nella rispettiva porta USB del PC. Passare dunque all'installazione dei driver a seconda del SO utilizzato (partirà infatti una procedura di rilevamento del nuovo hardware). Terminata la procedura di installazione dei driver collegare il cavo telefonico RJ11 fornito al WeB Runner USB (nell'apposito jack) e ad una presa telefonica.

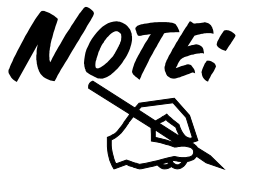

Accertarsi che la presa telefonica utilizzata sia di tipo analogico (la normale linea di casa); alcuni centralini utilizzano linee digitali che potrebbero danneggiare il modem nel caso questo venisse connesso a tale tipo di linea

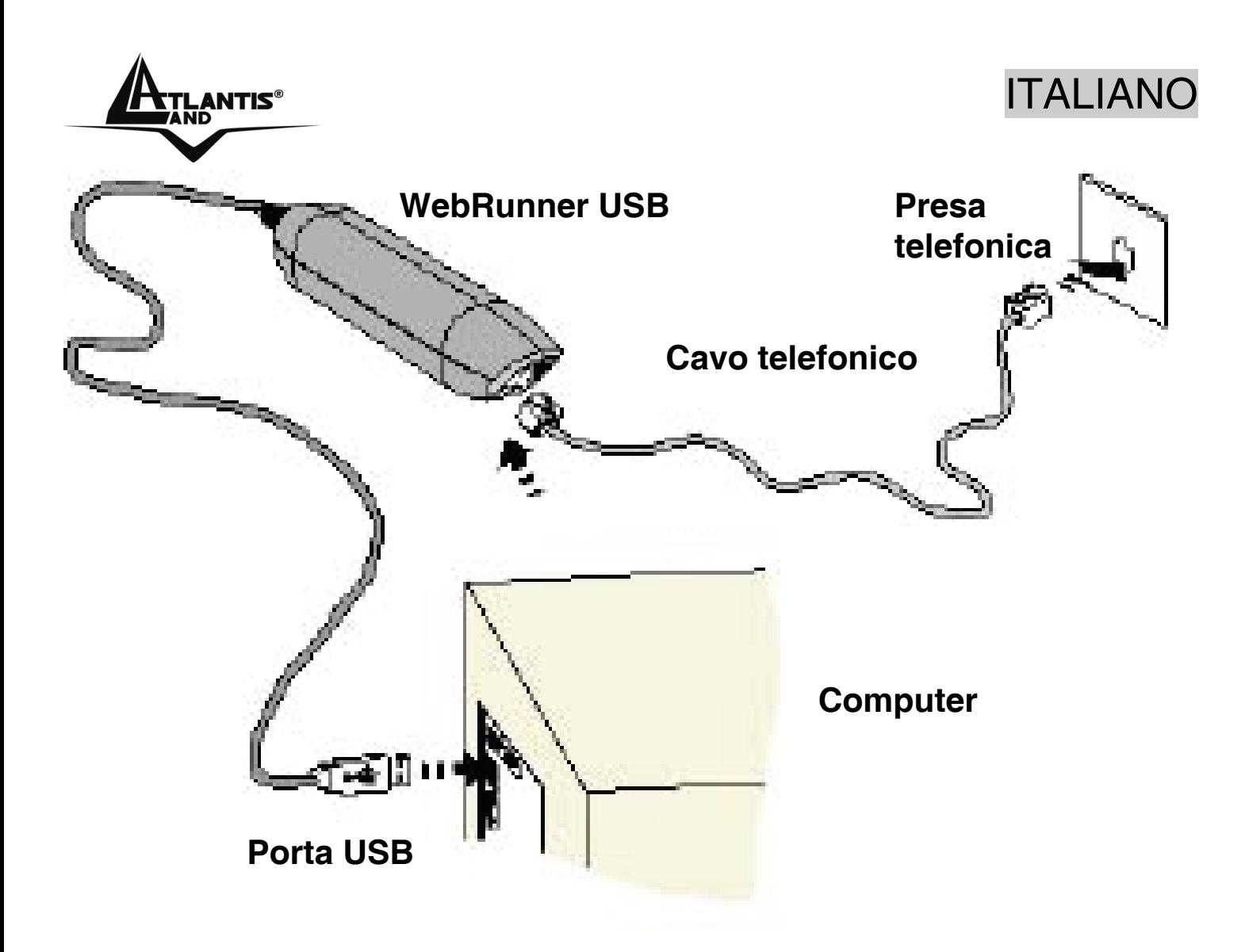

#### **1.6 Installazione dei Driver su sistemi Windows**

Per lanciare direttamente i driver/utility, una volta inserito il CD nell'apposito lettore, cliccare sull'icona **setup** (**CDRom:\driver\Sistema Operativo \setup.exe)**.

#### **Windows XP Service Pack 2**

Inserire il CDRom nell'apposito lettore e lanciare il file **setup.exe** (contenuto nella directory CDRom:\driver\WinXP). Seguire le istruzioni a video per completare l'installazione. Riavviare infine il PC.

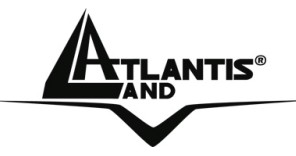

#### **Windows XP Service Pack 1/ Windows 2000**

Dopo aver connesso il Web Runner USB al PC, tramite il cavo USB, verrà visualizzata la finestra di dialogo "**Installazione guidata nuovo hardware**". Scegliere **Installa da un elenco o percorso specifico (per utenti esperti).** Nel caso di Win2000 scegliere **Cerca un driver adatto alla periferica**. Premere poi su **Avanti**.

All'apparire della finestra scegliere **Ricerca il miglior driver disponibile in questi percorsi** e spuntare poi la voce **includi il seguente percorso nella ricerca**. Nel caso di Win2000 selezionare **Specificare un percorso**. Premere poi su **Sfoglia** ed introdurre il percorso in cui sono contenuti i driver (CDRom:\Driver\WinXP o Win200) e premere poi su **Avanti**. All'apparire delle finestra (potrebbe apparire diverse volte) sulla mancata compatibilità col programma di certificazione WinLogo premere **Continua.** Premere **Fine** per terminare poi l'installazione.

Sulla barra del SO potrebbe apparire un'icona per la rimozione sicura dell'hardware. Tale icona va premuta (per scegliere) prima di staccare la periferica USB che si vuole scollegare dal PC (così facendo tutti i task attivi che utilizzano la periferica sono bloccati e la rimozione non creerà blocchi nel Sistema Operativo).

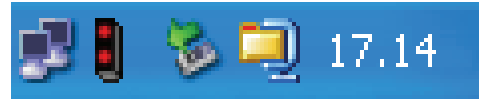

A questo punto non resta che creare la connessione remota per accedere ad Internet.

- **Windows XP:** Andare in **Pannello di controllo** (passare alla visualizzazione classica) poi **connessioni di rete** e **crea nuova connessione**. Scegliere poi l'opzione **connessione ad Internet**, poi **imposta connessione manualmente** ed infine **connessione tramite modem remoto.**
- **Windows 2000:** Andare in **Pannello di controllo** (passare alla visualizzazione classica) poi **Reti e connessioni remote** e **crea nuova connessione**. Scegliere poi l'opzione **connessione ad**

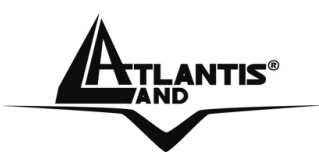

**Internet**, poi **imposta connessione manual** ed infine **tramite linea telefonica o modem**. A questo punto scegliere il modem ed immettere poi i dati relativi alla connessione.

#### **Windows 98SE / ME**

Dopo aver connesso il Web Runner USB al PC, tramite il cavo USB, verrà visualizzata la finestra di dialogo in cui il Sistema operativo informerà di aver rilevato una periferica (foto sotto), premere su **Avanti.**

Spuntare poi l'opzione: **cerca il miglior driver per la periferica** . Nel caso di ME scegliere **Specificare il percorso dei driver**. Scegliere poi **Specificare un percorso**, premere su **Sfoglia** ed indicare la directory in cui sono contenuti i driver (CDRom:\Driver\WebRunner\Win98 oppure WinME). Premere poi su **Avanti**. Verranno copiati i file e terminata l'operazione cliccate sul bottone **Fine**.

Potrebbe apparire la richiesta di inserire il CDRom del SO (inserirlo ed indicarne il percorso).

Sulla barra del Sistema Operativo potrebbe apparire un'icona per la rimozione sicura dell'hardware. Tale icona va premuta (per scegliere) prima di staccare la periferica USB che si vuole scollegare dal PC (così facendo tutti i task attivi che utilizzano la periferica sono bloccati e la rimozione non creerà blocchi nel Sistema Operativo).

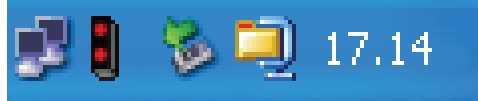

A questo punto non resta che creare la connessione remota per accedere ad Internet. Andare in **Pannello di controllo** poi **connessioni remote** e **crea nuova connessione**. Nel caso di Win98 andare in **Risorse del computer** e poi **Accesso remoto**. A questo punto scegliere il modem ed immettere poi i dati relativi alla connessione.

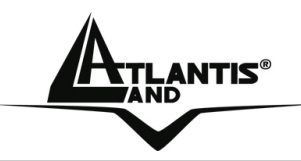

#### **1.7 Verifica Installazione (opzionale)**

E' possibile verificare la corretta installazione del modem seguendo le seguenti modalità (tra parentesi le istruzioni per WinXP/2000):

- Cliccare sull'icona **Risorse del Computer** ed andare in **Pannello di controllo**
- Cliccare sull'icona **Modem** (**Opzioni modem e telefono**)
- Evidenziare il **modem USB** (selezionare prima il **tab modem**)
- Selezionare il tab **Diagnostica** e poi cliccare su **Informazioni** (cliccare su **Proprietà**, scegliere il tab **Diagnostica** ed infine cliccare su **Interroga modem**)

Nella videata che apparirà, verranno visualizzate le risposte che il modem avrà dato (con tutti i relativi comandi AT e le impostazioni della porta seriale cui il WebRunner USB è collegato). Nel caso la videata risulti vuota, oppure il programma di diagnostica non riesce a individuare o dialogare col modem, rimuovere la periferica **(seguendo il Par 1.9)** e ripetere l'installazione da capo.

E' possibile, verificati i punti precedenti, passare ad una modalità test. Per accedere a tale modalità andare su **Risorse del Computer,** poi su **Pannello di controllo** e cliccare sull'icona **Modem Settings.** Scegliere il tab appropriato ed inserire il numero telefonico dell'ISP.

Cliccare **Avanti** per proseguire e poi riavviare il Sistema Operativo affinché i cambiamenti abbiano effetto.

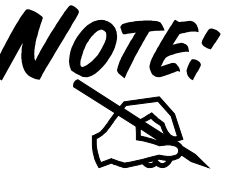

Laddove il WebRunner USB dovesse avere **problemi di connessione** anzitutto è opportuno accertarsi di avere correttamente installato i driver a corredo sul CD e poi impostare la connessione in modalità protetta o in safe mode **(**Pannello di Controllo->Impostazioni modem**, scegliere il tab** Guida modem **e poi forzare la** modalità protetta **o il** safe mode 3**)**

antis® in the contract of the contract of the contract of the contract of the contract of the contract of the c

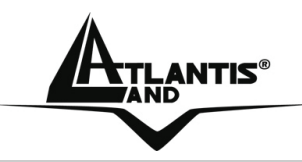

#### **1.8 Configurazione Avanzata**

Andando sotto il **Pannello di controllo** e poi cliccando sull'icona **Impostazione Modem** è possibile accedere alla configurazione avanzata del Web Runner USB. Scegliere il tab **Configurazione** e controllare che ci sia **ITALY** sotto la voce **Paese**. Cliccare poi sull'icona **V.92** (sempre nel pannello di controllo), nel tab **Caratteristiche V.92,** verificare che siano spuntati sia **Attiva connessione rapida** che **Attiva compressione V.44** (nuovo protocollo di compressione usato dal V.92, al posto del V.42bis, che consente un sostanziale incremento delle prestazione aumentandone l'efficienza).

Dovrebbe apparire (nella barra in basso a sinistra, al momento di instaurare un connessione) la seguente icona (semaforo verticale rosso quando non connesso e verde quando c'è trasferimento di dati):

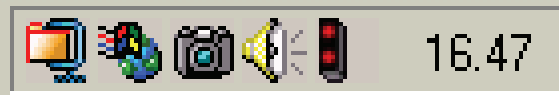

Cliccandoci sopra si potrà disporre di tutta una serie di informazioni addizionali ed una serie di tools (**Stato**, **Linea**, **Informazioni SU**, **Preferiti WEB**) per controllare lo stato della connessione con l'ISP.

In questo pannello è possibile vedere tutta una serie di informazioni concernenti l'attuale connessione con l'ISP. E' possibile conoscere immediatamente la velocità cui ci si è connessi, il tempo impiegato nella fase di negoziazione iniziale (una delle migliorie introdotte dal V.92 è proprio nel cercare di ridurre la durata di questa fase). E' inoltre presente la compressione media degli ultimi dati trasmessi (un'altra miglioria introdotta col V.92 è l'adozione del protocollo per la compressione V.44 che offre prestazioni molto più interessanti che non il V.42Bis).

#### **1.9 Rimozione Driver ed Utility**

Per disinstallare il modem seguire le istruzioni sincerandosi che il WebRunner USB sia connesso alla porta USB del PC prima di avviare la procedura di disinstallazione.

• Chiudere eventuali applicazioni attive

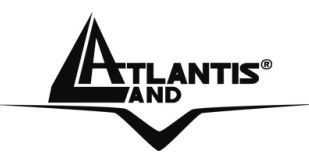

- Cliccare sull'icona **Risorse del Computer** ed andare in **Pannello di controllo**
- Cliccare sull'icona **Installazioni Applicazioni**
- Evidenziare **SmartUSB 56 modem** e cliccare su **Aggiungi/Rimuovi**, confermare poi la procedura di disinstallazione.
- Il Sistema Operativo chiederà di riavviare il PC per terminare la procedura
- A questo punto è possibile rimuovere il WebRunner USB

#### **1.10 Supporto Offerto**

Per ogni problema con il WebRunner USB consultare questo manuale alla sezione 1.7. Nel CDRom allegato inoltre è presente nella cartella Manuals\FAQ della documentazione aggiuntiva.

Per qualunque altro problema o dubbio (**prima è necessario conoscere tutti i parametri usati dall'ISP**) è possibile contattare l'help desk telefonico (**02/93907634**) gratuito di Atlantis Land che fornirà assistenza da lunedì al giovedì dalle 9:00 alle 13:00 e dalle 14:00 alle 18:00. Il venerdì dalle 9 :00 alle 13 :00. E' possibile anche utilizzare il fax (02/93906161) la posta elettronica (**info@atlantis-land.com** oppure **tecnici@atlantis-land.com**).

#### **AtlantisLand SpA**

**Viale De Gasperi 122** 

**20017 Mazzo di Rho(MI)**

**Tel: 02/93907634(help desk)** 

**Fax: 02/93906161** 

**Email: info@atlantis-land.com oppure tecnici@atlantis-land.com (mettere nell'oggetto il codice del prodotto di cui si chiede assistenza)** 

**WWW: http://www.atlantisland.it o www.atlantis-land.com**

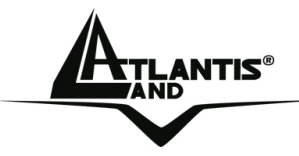

#### **Copyright Statement**

No part of this publication may be reproduced, stored in a retrieval system, or transmitted in any form or by any means, whether electronic, mechanical, photocopying, recording or otherwise without the prior writing of the publisher. Windows<sup>™</sup> 98SE/2000/ME/XP are trademarks of Microsoft® Corp. Pentium is trademark of Intel. All copyright reserved.

The Atlantis Land logo is a registered trademark of Atlantis Land SpA. All other names mentioned mat be trademarks or registered trademarks of their respective owners. Subject to change without notice. No liability for technical errors and/or omissions.

#### **CE Mark Warning**

This is a Class B product. In a domestic environment, this product may cause radio interference, in which case the user may be required to take adequate measures.

#### **CE/EMC Restriction of Liability**

The product described in this handbook was designed, produced and approved according to the EMC-regulations and is certified to be within EMC limitations.

If the product is used in an uncertified PC, the manufacturer undertakes no warranty in respect to the EMC limits. The described product in this handbook was constructed, produced and certified so that the measured values are within EMC limitations. In practice and under special circumstances, it may be possible, that the product may be outside of the given limits if it is used in a PC that is not produced under EMC certification. It is also possible in certain cases and under special circumstances, which the given EMC peak values will become out of tolerance. In these cases, the user himself is responsible for compliance with the EMC limits.

ANTIS® ENGLISH

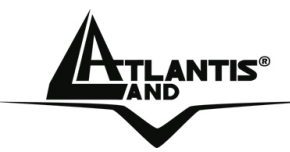

#### **1.1 Overview of the WebRunner USB**

Hassle-free installation for instant fastspeed connection, the WebRunner USB modem delivers unparalleled high speed, reliable performance and guarantees uninterrupted 56K connections. Powered packed with advanced features, it satisfies all your communication and telephony requirements. Installed in seconds, you do not require any external power supply and it offers USB Plug & Play installation.

The USB provide a 12Mbps high bandwidth for virtually unlimited data throughput instead of the legacy 16550 UART bottleneck with the traditional modems. Atlantis USB Modem is a very flexible modem that has one of the smallest real estate and power consumption out on the market. Because of the simplicity of the modem design, the time to market is quick and less overhead. With this modem, all future driver releases will be a simple software update.

#### **1.2 Package Contents**

- Web Runner USB
- CR Rom with driver and manuals
- Telephone Extension Cable RJ11
- Quick Start Guide
- **Warranty**

#### **If any of the above items are missing, please contact your reseller.**

#### **1.3 WebRunner USB Features**

The Webrunner USB supports many standard and enhanced features, including the following:

- Support V.92 (up to 56 Kbps download, 48 Kbps upload)
- Modem on Hold (V.92) and Quick Connect (V.92)
- Data Compression V.44/V.42 bis/MNP 5
- Hot Plug and Play 98/98SE/ME/2000/XP
- No external power supply is required.

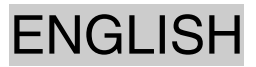

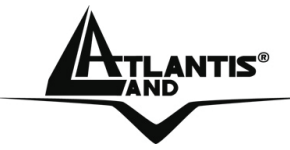

- Fax Group 3, Class 1 (14.400 bps)42
- V.80/H.324 P
- Error Correction V.42/MNP 2-4

#### **1.4 Hardware Requirements**

Make sure that you have all you need to install the WebRunner r USB. You should have the following:

- A PC that has USB connector and its USB controller is working properly as shown below
- Microsoft Windows 98SE, ME,2000 or XP
- Linux OS (kernel 2.4 e kernel 2.6)
- At least 10MB of free disk space for the driver and software
- Intel® Pentium® 233 Mhz or compatible processor with 128MB RAM with CDRom drive

#### **1.5 Connecting The Modem To Your Computer**

The WebRunner USB Modem is a Plug'n'Play device. You may connect your modem to your computer anytime without having to power down your system. Connect as follow and your Windows will immediately detect the new hardware and prompt for its driver. Connect one end of the telephone extension cable to the LINE jack on Modem and the other end to your Telephone Wall Socket. Connect the USB cable of the Modem to the USB port on your computer. This completes the modem connections. Please proceed to driver/utility installation.

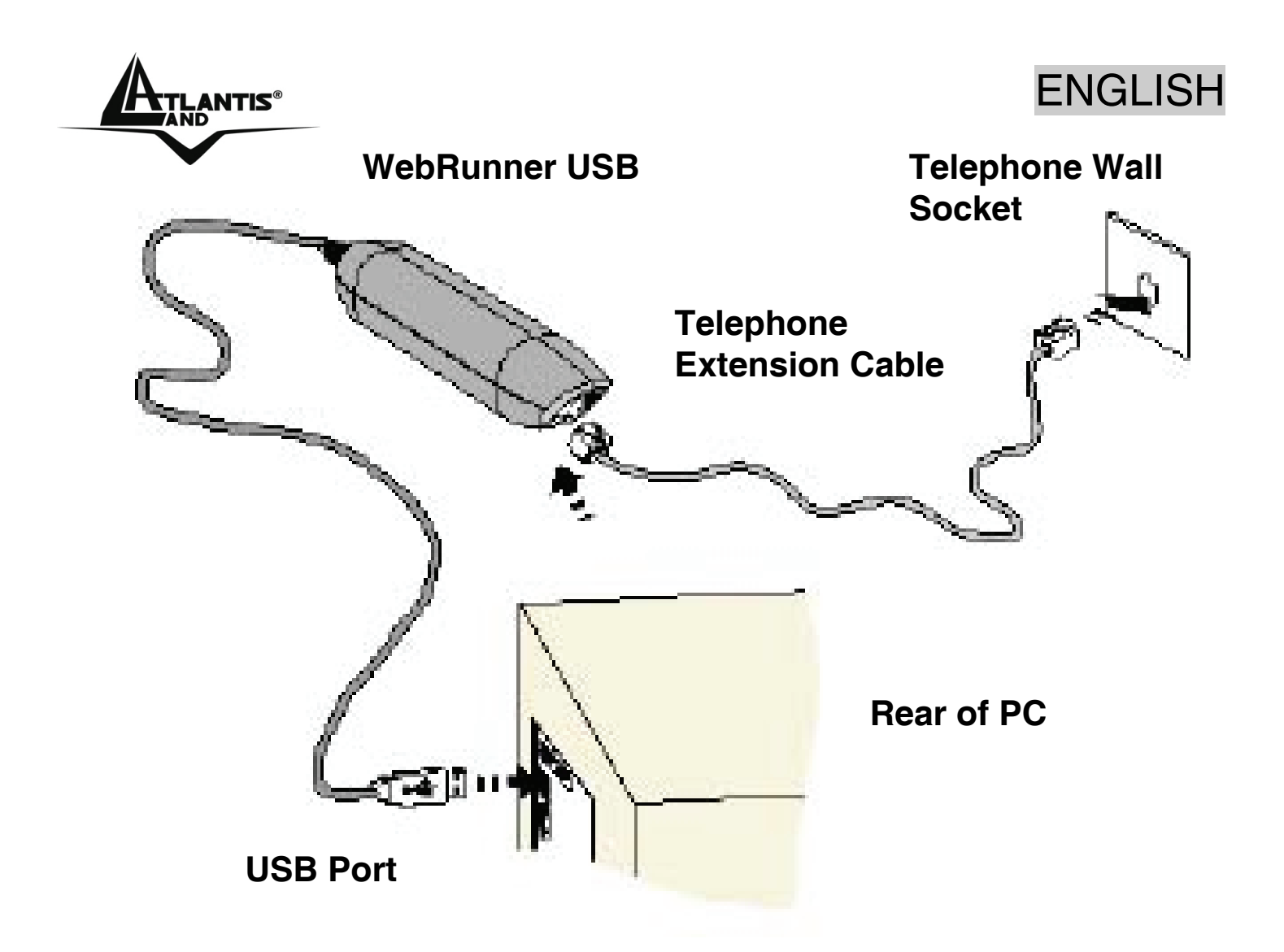

#### **1.6 Installing Your Modem Driver**

Insert the CD into your computer's CD Rom drive. If You want install immediately the driver, click setup (**CDRom:\Driver\OS\setup.exe**) to continue.

Simply follow the instructions below which outline what you needto do.

#### **Windows XP Service Pack 2**

Insert the CD into your computer's CD Rom drive. If You want install immediately the driver, click setup (**CDRom:\Driver\WinXP\setup.exe**) to continue. Installation will start automatically. Upon complete of installation,

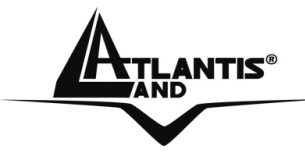

select on **Yes, I want to restart my computer now** and click on the green tick.

#### **Windows XP Service Pack 1**

If your modem is connected as illustrated in **section 1.5** , you will be prompted for the modem driver. Place the **Installation CD** into your CDRom Drive.

Click Install from a list or specific location and click Next. Click **Include this location in the search**. Click **Browse**. Navigate to the **'CDRom\Driver\\WinXP'** folder on the Installation CD and click **OK**. Click **Next** to proceed. Click **Finish** to complete the software installation.

#### **Windows 2000**

If your modem is connected as illustrated in **section 1.5** you will be prompted for the modem driver. Place the **Installation CD** into your CDRom Drive and click **Next**. Click Search for a suitable driver for my device. (recommended) and click **Next**. Click **Specify a location** and click **Next**. Click **Browse**. Navigate to the **'CDRom\Driver\Win2000'** folder on your Installation CD. Click **OK**. (The screen shot uses the CDRom drive letter **D** as an example. You should see the letter of your CDRom drive.) Windows will prompt that it has located the driver. Click **Next** to proceed. Click **Finish** to complete driver installation.

#### **Windows ME**

If your modem is connected as illustrated in **section 1.5**, you will be prompted for the modem driver. Place the **Installation CD** into your CDRom Drive and click **Next**. Click **Specify the location of the driver** and click **Next**. Click **Specify a location**. Click **Browse**. Navigate to the **'CDRom\Driver\WinMe'** folder on the Installation CD and click **OK**. Click

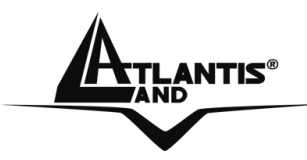

**Next** to proceed. Windows will prompt that it has located the driver. Click **Next**. Click **Finish** to to complete driver installation.

#### **Windows 98**

If your modem is connected as illustrated in **section 1.5**, you will be prompted for the modem driver. Place the **Installation CD** into your CDRom Drive and click **Next**. Click the option **Search for the best driver for your** device (Recommended) and Click **Next.** 

Click **Specify a location**. Click **Browse**. Navigate to the **'CDRom\Driver\Win98SE'** folder on the Installation CD and click **OK**. Click **Next** to proceed. Windows will prompt that it has located the driver. Click **Next**. Click **Finish** to to complete driver installation.

Depending on your system configurations you may be prompted for your **Windows 98 CDRom**. Replace the installation **CD** with your **Windows 98 CDRom** and click **OK**. At the copying files dialog box, enter the path of your windows **CDRom** (e.g. **D:\Win98)** and click **OK**.

#### **1.7 Verifying Your Modem**

- From your **Windows desktop**, right-click on **My Computer** icon and click **Properties**.
- Click on the **Hardware** tab and then click **Device Manager**.
- Double-click on the **Modem** device. You should see the **SmartUSB56 Modem** is being listed. This means that your modem driver is successfully installed. If you see a yellow exclamation mark besides **SmartUSB56 Modem**, it means that your driver is not installed successfully. Right-click on the device and then uninstall the modem. Restart the system and then install your modem driver again.

## ENGLISH

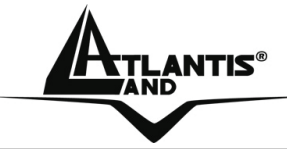

#### **1.8 Advanced Configuration**

Smart Link modem drivers install two control applets Windows control panel as follows:

- **Modem Settings**: provides access to the Modem country Setting and other information about the
- **V.92 Features Setting:** provides control over V.such as Quick Connect and Modem on Hold

#### **Modem Settings**

When you double click on the **Modem Settings** icon you will see the first tab, **configuration.** Here you can see/change the modem country setting and see the modem software (driver) version. You can also access the other tabs: Modem Helper, Speaker, More

If you click on the **Modem Helper** tab you will see the Modem Helper Launcher screen.This screen guides user's in debugging simple modem problems. If these guidelines to not help, then the user can enter the Modem Helper Application from the Modem Helper button above.

If You launch Modem Helper Application you can enter a telephone number of the ISP and start the Modem Helper self test which will test the hardware, phone line and ISP. You start the test by clicking on the arrow in the lower left hand corner of the screen. The **More** tab shown below provides more information about your modem hardware.

#### **V.92 Features Setting**

The V.92 Feature Setting application provides control over various V.92 features. When launched you will see the **V.92 Feature** tab.

This tab provides the ability to enable/disable Quick Connect as well as to clear the Quick Connect memory. When you click on the Clear Data button the next V.92 connection will be forced a non Quick Connect connection. All V.92 connection attempts after that will be Quick Connect connections.

This tab also provides the ability to enable/disable V.44 Compression.

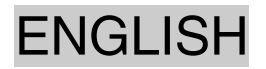

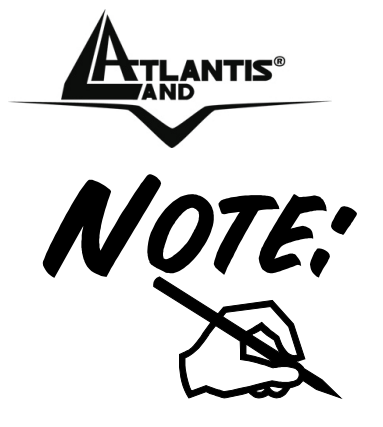

In order for the Quick Connect and V.44 features to work, your ISP must support the V.92 protocol. In order for the Modem on Hold features to work, your ISP must support the V.92 protocol and your phone line must be provisioned with "call waiting". If your phone line is also provisioned with "caller ID on call waiting", then the modem can identify the caller ID information of the incoming call while connected to the V.92 ISP.

The **Modem On Hold** tab provides full control over all of the Modem On Hold options.

For commonly asked questions, please refer to the **Frequently Asked Questions** in the **Installation CD** under the **\Manuals** folder.

For instructions on Modem Settings please refer to the **Modem Settings and V.92 Features Settings** in the **Installation CD** under the **\Manuals** folder.

#### **1.9 Uninstalling the WebRunner USB**

To uninstall the modem, go to the **Control Panel** of your system.

- Open the **Add/Remove Programs**.
- Select the **SmartUSB56 Modem** in the **Add/Remove Programs** and then click on the **Remove**.
- Follow the on screen instructions to uninstall the modem.

**ENGLISH** 

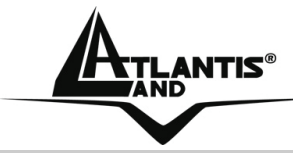

**1.10 Support** 

If you have any problems with the WebRunner USB, please consult this manual. If you continue to have problems you should contact the dealer where you bought this device. If you have any other questions you can contact the Atlantis Land company directly at the following address:

**Atlantis Land SpA Viale De Gasperi, 122 20017 Mazzo di Rho(MI) Tel: +39. 02.93906085, +39. 02.93907634(help desk) Fax: +39. 02.93906161** 

Email: info@atlantis-land.com or tecnici@atlantis-land.com WWW: http://www.atlantis-land.com

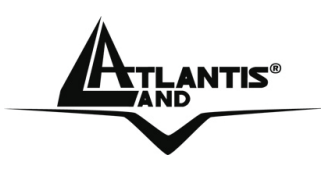

#### **Copyright**

Copyright . 2002 est la propriété de cette société. Tous droits réservés. Sont interdites, la reproduction, la transmission, la transcription, la mémorisation dans un système de sauvegarde où la traduction dans une autre langue ou en langage informatique quels qu'ils soient, de la présente publication, sous quelque forme que ce soit ou quel qu'en soit le moyen, électronique, mécanique, magnétique, optique, chimique, manuel ou de tout autre genre, sans avoir obtenu au préalable le consentement de notre entreprise.

#### **Non-responsabilité**

La présente entreprise n'admet pas de requêtes ni de garantie, explicites ou implicites, au sujet du contenu et de manière spécifique exclu la possibilité de garantie, commerciabilité ou adaptabilité pour des buts particuliers. Le logiciel décrit dans le présent manuel est vendu ou concédé en licence "tel quel". Si les programmes devaient présenter des problèmes après l'achat, l'acquéreur (et non pas la présente entreprise, son distributeur ou concessionnaire) est tenu de prendre en charge tous les coûts de manutention ainsi que les coûts dus à des dommages accidentels ou des conséquences dérivants d'un défaut du logiciel. La présente entreprise se réserve en outre le droit de revoir le contenu de cette publication et d'y apporter des modifications de temps en temps, sans obligation d'informer les utilisateurs de ces changements. Nous avons fait tout notre possible afin d'éviter la présence d'erreurs dans le texte, dans les images et dans les tableaux présents dans ce manuel, dans le logiciel et le disque dur. Cependant, nous ne pouvons pas garantire l'absence totale d'erreurs et/ou omissions et nous vous prions de nous les signaler. Enfin, nous ne pouvons être retenus responsables pour quelque perte que ce soit, dommage ou incompréhension avenus directement ou indirectement, suite à l'utilisation de notre manuel logiciel et/ou disque dur.

Toutes les marques ou noms de produits mentionnés dans le présent manuel sont des marques commerciales et/ou brevetées par leurs propriétaires respectifs.

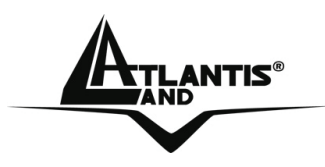

# ANTIS®

#### **Marquage CE**

Cet appareil, qui appartient à la Classe B peut causer des interférences radio, dans ce cas nous vous invitons à prendre les contre-mesures appropriées.

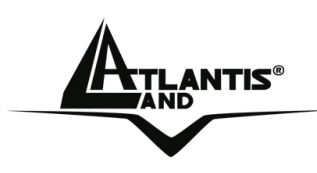

#### **1.1 Panorama**

Félicitations pour votre choix, ce modem données/fax comporte les innovations les plus récentes du haut débit RTC, des innovations qui rendent la communication plus rapide et plus simple. Le guide de démarrage rapide contient les informations d'installation et d'utilisation du modem pour profiter au maximum de ses fonctionnalités. Installation simple, Utilisation facile et Connexion rapide. Il répond aux exigences particulières USB, en effet, il peut être branché ou débranché du PC sous tension et ne nécessite pas d'alimentation externe puisqu'il est alimenté directement par le bus USB. Le nouveau standard V.92 permet une connexion rapide en ignorant certaines phases de la séquence d'initialisation et en stabilisant la connexion plus rapidement ; à cela s'ajoute la communication à une vitesse montante jusqu'à 48Kb/s. Grâce au protocole V. 44, il améliore la compression des données jusqu'à 30%, diminuant ainsi les temps d'attente. Le logiciel en Français permet de gérer le modem comme un répondeur téléphonique digital. Il peut aussi être utilisé comme un véritable téléphone/fax.

#### **1.2 Contenu de la boîte**

Une fois ouverte, vous devriez trouver les éléments suivants:

- WebRunner USB
- CD avec pilotes et manuels
- Guide d'installation
- Câble téléphonique (RJ11)
- Coupon de Garantie

**Si vous constatez qu'un de ces composants manque, merci de vous adressez à votre revendeur.**

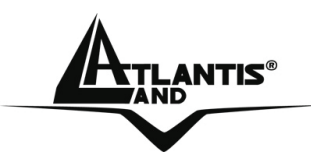

# ANTIS® FRANCAIS

#### **1.3 Caractéristiques principales**

Le WebRunner USB offre les caractéristiques suivantes:

- Modem USB PSTN
- Technologie V92 (quick connect, modem-on-hold et V.44) vous offre des téléchargements rapides, ainsi que de nouvelles fonctionnalités
- Jusqu'à 56Kbps en flux descendant
- Chip:ST™ (ST7554)
- Connexion par port USB V1.1 (12Mbps)
- Installation/désinstallation à chaud (hotswap), Hot Plug&Play
- Fax haute vitesse : envoi et réception jusqu'à 14400 bps
- Systèmes d'exploitation : Windows 98 / Me / 2000 / XP et Linux
- Livré avec FaxTalk (Fax, téléphonie, répondeur)
- Langage de commandes : AT classiques
- Protocoles de communication gérés :
	- Vitesse descendante jusqu'à 56Kbps
	- ITU-V.92/V.90 56K
	- Correction d'erreurs: ITU-V.42 et MNP 2–4
	- Compression de données: ITU-V.44, V.42 bis et MNP 5
	- V.80/H.324

#### **1.4 Besoins système**

Avant de commencer l'installation, vérifiez que vous disposez des ressources suivantes:

- PC desktop ou portable avec un slot USB 1.1 libre
- Système Windows 98SE, ME, 2000 ou XP
- Linux OS (kernel 2.4 e kernel 2.6)
- 10MB d'espace libre sur disque dur
- Processeur Intel® Pentium® 233 Mhz ou compatible et 128 Mo de mémoire vive ou plus avec Lecteur CDRom

# NTIS® FRANCAIS

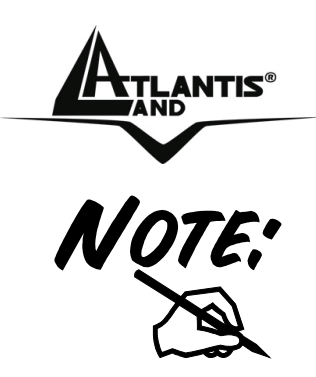

Le produit n'a été testé que sur les kernel et avec les distributions citées. Atlantis Land ne garantit pas le fonctionnement sur d'autres distribution/kernel et ne pourra donc pas offrir de support.

#### **1.5 Installation Hardware**

Connectez le câble USB du modem à un port USB de votre ordinateur. Raccordez le câble téléphonique (fourni) sur votre ligne téléphonique.

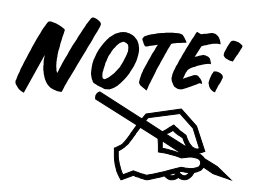

S'assurer que la prise téléphonique utilisée soit de type PSTN analogique, la ligne ISDN (RNIS) peut endommager le modem.

#### **1.6 Installation des Pilotes sous Windows**

Insérer le CD dans le lecteur de CDRom,

Pour lancer les Pilotes/Utilitaire directement, une fois le CD inséré dans le lecteur CDRom, cliquer sur l'icône setup (**CDRom:\driver\SO\setup.exe**). Suivez maintenant la procédure d'installation jusqu'à la fin puis redémarrez l'ordinateur.

#### **Windows XP Service Pack 2**

Pour lancer les Pilotes/Utilitaire directement, une fois le CD inséré dans le lecteur CDRom, cliquer sur l'icône setup (**CDRom:\driver\WinXP\setup.exe**).

Suivez maintenant la procédure d'installation jusqu'à la fin puis redémarrez l'ordinateur.

**WinXP :** Cliquez sur **Démarrer**, puis sélectionnez **Paramètres et Panneau de configuration.** Double-cliquez sur **Connexions réseau** et cliquez sur **Créer une nouvelle connexion**. Vous arrivez sur lla page d'accueil de

30

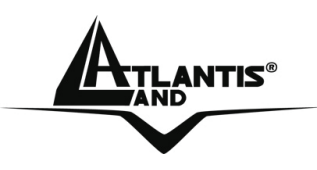

**l'Assistant Nouvelle Connexion,** cliquez sur **Suivant** pour continuer. Cochez **Etablir une connexion à Internet** puis cliquez sur **Suivant***.*  Cochez **Configurer ma connexion manuellement** et cliquez ensuite sur **Suivant**.Cochez **Se connecter en utilisant un modem d'accès à distance** et cliquez ensuite sur **Suivant.** Sélectionnez le modem que vous utilisez en cochant la case correspondante. Maintenant vous insérez :**Nom du fournisseur**, **Numéro de téléphone, Nom d'utilisateur, Mot de passe** .

#### **Windows XP Service Pack 1/ Windows 2000**

Insérez le CD fourni et allumez l'ordinateur. Dès que vous connectez le Web Runner modem au port USB de l'ordinateur, une nouvelle fenêtre apparaît. Sélectionnez **Installer à partir d'une liste ou d'un emplacement spécifié (utilisateurs expérimentés)** et cliquez sur **Suivant**. Dans la fenêtre suivante (en utilisant Win2000) sélectionner **Rechercher un pilote approprié pour mon périphérique (recommandé)** et cliquez sur **Suivant** .

Dans la fenêtre suivante sélectionner **Rechercher les meilleurs pilotes dans ces emplacements** et **Inclure cet emplacements dans la recherche**. Sélectionnez (en utilisant Win2000) **Emplacement spécifique** et cliquez sur **Suivant**. Cliquez après sur **Parcourir** pour atteindre l'emplacement des pilotes (**CDRom:\Driver\WinXP** ou **Win2000**). Cliquez sur **OK**. Cliquez enfin sur **Suivant**.

Répondez **Continuer** aux questions éventuelles (Signature Numérique) puis cliquez sur **Suivant**.

Cliquez enfin sur **Terminer** pour finir l'installation.

A ce point les pilotes ont été installés avec succès, vous devriez pouvoir maintenant voir dans la barre des tâches, une nouvelle icône (comme l'illustration ci-dessous).

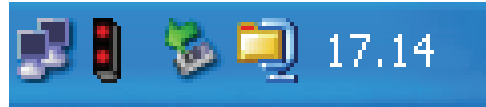

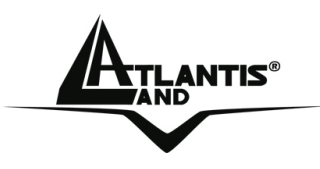

**Attention** : Pour désinstaller le modem il faut au préalable enlever les pilotes (le WebRunner USB doit être relier au PC).

Il faut maintenant créer la connexion Internet.

**Win2000 :** Cliquez sur **Démarrer**, puis sélectionnez **Paramètres et Connexions réseau et accès à distance**. Double-cliquez sur **Etablir une nouvelle connexion** dans la fenêtre **Connexions réseau et accès à distance**. Dans la prochaine fenêtre, la page d'accueil de **l'Assistant Connexion réseau**, cliquez sur **Suivant** pour continuer. Cochez **Connexion à Internet** puis cliquez sur **Suivant**. Cochez l'option **Je veux configurer ma connexion Internet manuellement ou me connecter via un réseau local (LAN)**, puis cliquez sur **Suivant**. Dans la prochaine fenêtre, cochez la ligne **en utilisant ma ligne téléphonique et un modem** et cliquez sur **Suivant**. Saisissez le numéro d'appel composé par votre modem dans le champ **Numéro de téléphone** et cliquez sur **Suivant.**  Saisissez alors votre **Nom d'utilisateur** dans la case **Nom d'utilisateur** et votre mot de passe de connexion dans la case **Mot de passe**. Cliquez ensuite sur **Suivant**. Insérez, enfin, le **Nom de la Connexion** pour terminer.

**WinXP :** Cliquez sur **Démarrer**, puis sélectionnez **Paramètres et Panneau de configuration.** Double-cliquez sur **Connexions réseau** et cliquez sur **Créer une nouvelle connexion**. Vous arrivez sur lla page d'accueil de **l'Assistant Nouvelle Connexion,** cliquez sur **Suivant** pour continuer. Cochez **Etablir une connexion à Internet** puis cliquez sur **Suivant***.*  Cochez **Configurer ma connexion manuellement** et cliquez ensuite sur **Suivant**.Cochez **Se connecter en utilisant un modem d'accès à distance** et cliquez ensuite sur **Suivant.** Sélectionnez le modem que vous utilisez en cochant la case correspondante. Maintenant vous insérez :**Nom du fournisseur**, **Numéro de téléphone, Nom d'utilisateur, Mot de passe** .

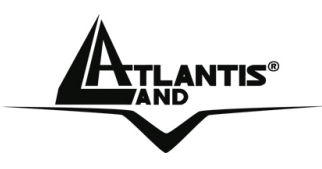

#### **Windows 98SE / ME**

Insérez le CD fourni et allumez l'ordinateur. Dès que vous connectez le Web Runner USB modem au port USB de l'ordinateur, une nouvelle fenêtre apparaît. Cliquez sur **Suivant** .

Dans la fenêtre suivante sélectionner **Rechercher le meilleur pilote** (choisir **Spécifier l'emplacement du pilote[avancé]** avec ME) puis cliquez sur **Suivant** . Sélectionner (en utilisant WinME) **Rechercher le meilleur pilote pour votre périphérique (Recommandé)** et **Définir un emplacement**. (Sur Win98 choisir **Spécifier un emplacement).** Cliquez sur **Parcourir** pour atteindre l'emplacement des pilotes **(CDRom:\ Driver\ \Win98** ou **WinME).** Cliquez enfin sur **Suivant**.

L'assistant d'installation apparaît. Cliquez sur **Suivant**. Cliquez, pour finir, sur **Terminer**.

**Attention:** Windows 98 peut nécessiter une mise à jour. Insérez le CD-Rom d'origine de Windows 98 et cliquez sur OK. La fenêtre de copie des fichiers apparaît, tapez le chemin d'accès aux fichiers sur votre lecteur de CD-Rom (D:\WIN98) ou sur votre disque dur. Cliquez sur **OK** pour continuer l'installation.

À ce point les pilotes ont été installés avec succès, vous devriez pouvoir maintenant voir dans la barre des tâches, une nouvelle icône (comme l'illustration ci-dessous).

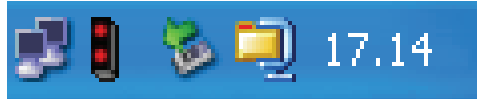

**Attention** : Pour désinstaller le modem il faut au préalable enlever les pilotes (le WebRunner USB doit être relier au PC).

Il faut maintenant créer la connexion Internet.

**Win98** : Double-cliquez sur l'icône **Poste de travail** situé sur le bureau. Ensuite double-cliquez sur **Accès réseau à distance**. Double-cliquez sur **Nouvelle connexion** dans la fenêtre **Accès réseau à distance**. Dans la prochaine fenêtre, dans le champ **Entrez un nom pour l'ordinateur appelé**, entrez le nom de votre choix. Par défaut votre modem s'affiche dans le champ **Sélectionnez un périphérique** : ne changez rien. Cliquez

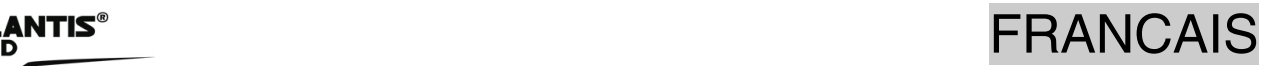

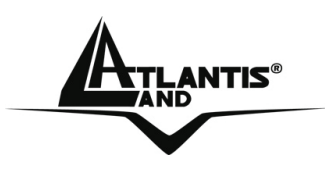

ensuite sur **Suivant**. Saisissez le numéro d'appel composé par votre modem. Dans le champ Indicatif du Pays ou de la Région choisir France(33). Cliquer sur **Suivant** pour terminer.

**WinME :** Cliquez sur **Démarrer**, puis sélectionnez **Paramètres et Accès réseau à distance**. Double-cliquez sur **Nouvelle connexion** dans la fenêtre **Accès réseau à distance**. Dans la prochaine fenêtre, dans le champ **Entrez un nom pour l'ordinateur appelé**, entrez le nom de votre choix. Par défaut votre modem s'affiche dans le champ **Sélectionnez un périphérique** : ne changez rien. Cliquez ensuite sur **Suivant**. Saisissez le numéro d'appel composé par votre modem. Dans le champ Indicatif du Pays ou de la Région choisir France(33). Cliquer sur **Suivant** pour terminer.

#### **1.7 Supprimer les drivers et l'utilitaire**

Pour supprimer complètement pilotes et utilitaire, lancez le programme de désinstallation :

- Cliquez sur **Démarrer**, choisissez **Paramètres**, puis cliquez sur **Panneau de configuration** .
- Dans le Panneau de configuration, cliquez deux fois sur **Ajout/Suppression de programmes**.
- Dans la fenêtre Ajout/Suppression de programmes qui s'affiche, sélectionnez **SmartUSB56 Modem.**
- Cliquez sur le bouton **Modifier/Supprimer**.
- Sélectionnez l'option **Supprimer tous les composants installés** et cliquez sur **Suivant**.
- Vous serez alors invité à confirmer que vous souhaitez désinstaller le modem entièrement, cliquez sur **Oui**. Le programme d'installation supprimera les pilotes du modem. Cela peut prendre quelques minutes.
- L'écran Maintenance terminée s'affichera, cliquez sur **Terminer**.
- Débranchez les câbles du modem et cliquez sur le bouton **OK**.

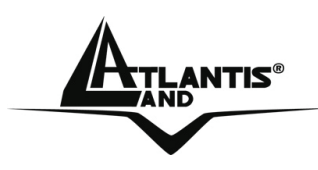

FRANCAIS

#### **1.8 Support**

Pour tous problèmes ou renseignements (**il est IMPERATIF de connaître au préalable les paramètres utilisés par le FAI**), vous pouvez contacter la « help desk » téléphonique gratuite d'Atlantis Land qui vous fournira assistance du:

**lundi au vendredi de 9.00 à 13.00 et 14.00 à 18.00** 

**Vous pouvez aussi nous contacter par email : tech-fr@atlantis-land.com** 

**Atlantis Land France 57, Rue d'Amsterdam 75008 Paris WWW: http://www.atlantis-land.fr**

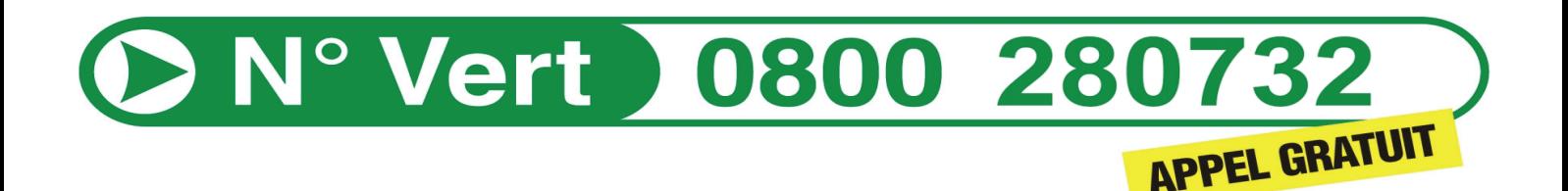

**Important :** 

**Pensez à consulter notre site Web, pour prendre connaissance d'éventuelles mises à jour de Firmware, clauses de garantie, etc...** 

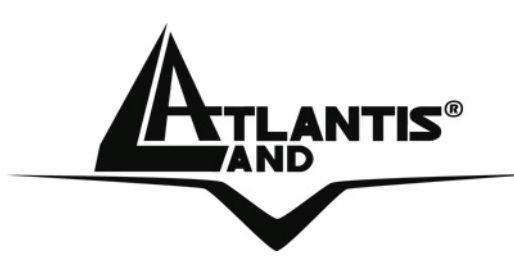

**Atlantis Land S.p.A.**  Viale De Gasperi, 122 Mazzo di Rho – MI – Italy

**info@atlantis-land.com sales@atlantis-land.com** 

**www.atlantis-land.com** 

 **Where solutions begin**

Free Manuals Download Website [http://myh66.com](http://myh66.com/) [http://usermanuals.us](http://usermanuals.us/) [http://www.somanuals.com](http://www.somanuals.com/) [http://www.4manuals.cc](http://www.4manuals.cc/) [http://www.manual-lib.com](http://www.manual-lib.com/) [http://www.404manual.com](http://www.404manual.com/) [http://www.luxmanual.com](http://www.luxmanual.com/) [http://aubethermostatmanual.com](http://aubethermostatmanual.com/) Golf course search by state [http://golfingnear.com](http://www.golfingnear.com/)

Email search by domain

[http://emailbydomain.com](http://emailbydomain.com/) Auto manuals search

[http://auto.somanuals.com](http://auto.somanuals.com/) TV manuals search

[http://tv.somanuals.com](http://tv.somanuals.com/)